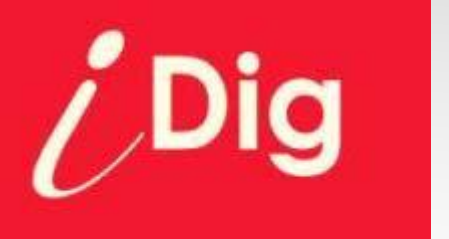

# **Bedienungs‐ anleitung Anwendungsbeispiele**

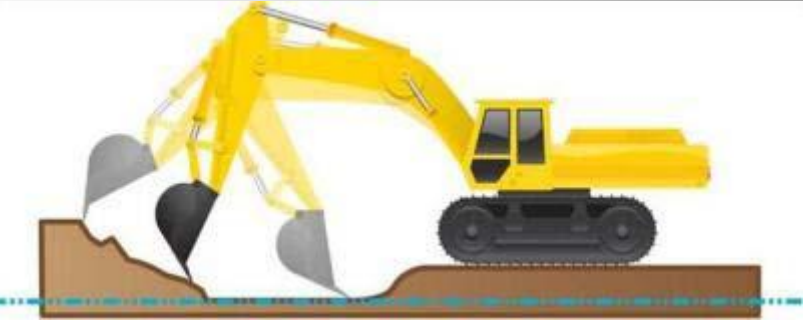

Version des Dokuments: 2.01

Software KBox: v3

Sprache. Deutsch

## $\frac{1}{2}$ Dig

## *Inhalt*

- I. Präsentation
- II. Übersicht
- III. Ausbaggern einer Baugrube
	- a) Methode 1: Die Sohle der Baugrube als Referenz nutzen
	- b) Methode 2: Einen Höhenpflock als Referenz nutzen
- IV. Ausbaggern einer 5m breiten Baugrube
- V. Ausbaggern einer Baugrube mit Hilfe eines Rotationslasers
	- a) Methode 1: Die Laseraufbauhöhe ist bekannt
	- b) Methode 2: Die Laseraufbauhöhe ist unbekannt
- VI. Ausbaggern eines Grabens mit 2% Gefälle
	- a) Methode 1: Die Sohle der Baugrube als Referenz nutzen
	- b) Methode 2: Einen Höhenpflock als Referenz nutzen
- VII. Ausbaggern eines Grabens mit 2% Gefälle mit Hilfe eines Rotationslasers
	- a) Methode 1: Die Laseraufbauhöhe ist bekannt
	- b) Methode 2: Die Laseraufbauhöhe ist unbekannt
- VIII. Grabtiefe verändern
	- a) Methode 1: Ohne Rotationslaser
	- b) Methode 2: Mit Rotationslaser
- IX. Versatz der Maschine
- X. Hinweise

## *Präsentation*

Dieses System gibt Ihnen die Möglichkeit, OHNE die Hilfe eines Messlattengehilfen oder durch mehrmaliges Verlassen der Kabine, Grabtiefen mit oder ohne Gefälle direkt von der Kabine exakt auszuführen und zu kontrollieren.

Das System erlaubt dreidimensionale Messungen, die Sie in die Lage versetzen ständig den Abstand zwischen zwei Punkten im Raum zu erfassen, z.B. die Tiefe, Länge und Breite einer Baugrube und/oder eines Grabens mit oder ohne ein- oder zweiachsiales Gefälle. Alle Höhenangaben beziehen sich wahlweise auf die tiefste Stelle des Löffels und/oder von dessen linker oder rechter Kante bzw. der Mitte.

Sensoren messen kontinuierlich die aktuellen Winkel aller beweglichen Elemente des Baggers (Kabine, Ausleger, Löffel) und übermitteln diese Information zu einer Kontrolleinheit. Eine gut sichtbare LED Anzeige setzt diese Informationen farblich um: Gelb, grün, rot.

Ein patentiertes System ermöglicht die erstmalige Montage und Einrichtung in unter einer Stunde durchzuführen, ohne vorherige Kenntnisse über Maschinensteuerungen zu besitzen. Das System ist durch sein kabelloses, modulares System NICHT maschinengebunden, und kann an mehreren Maschinen eingesetzt werden.

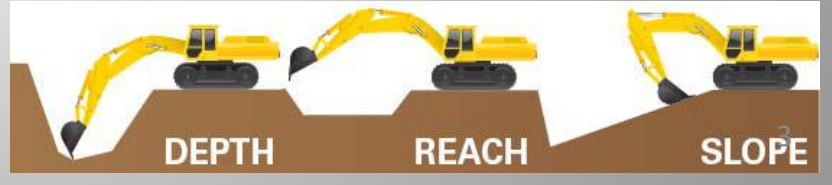

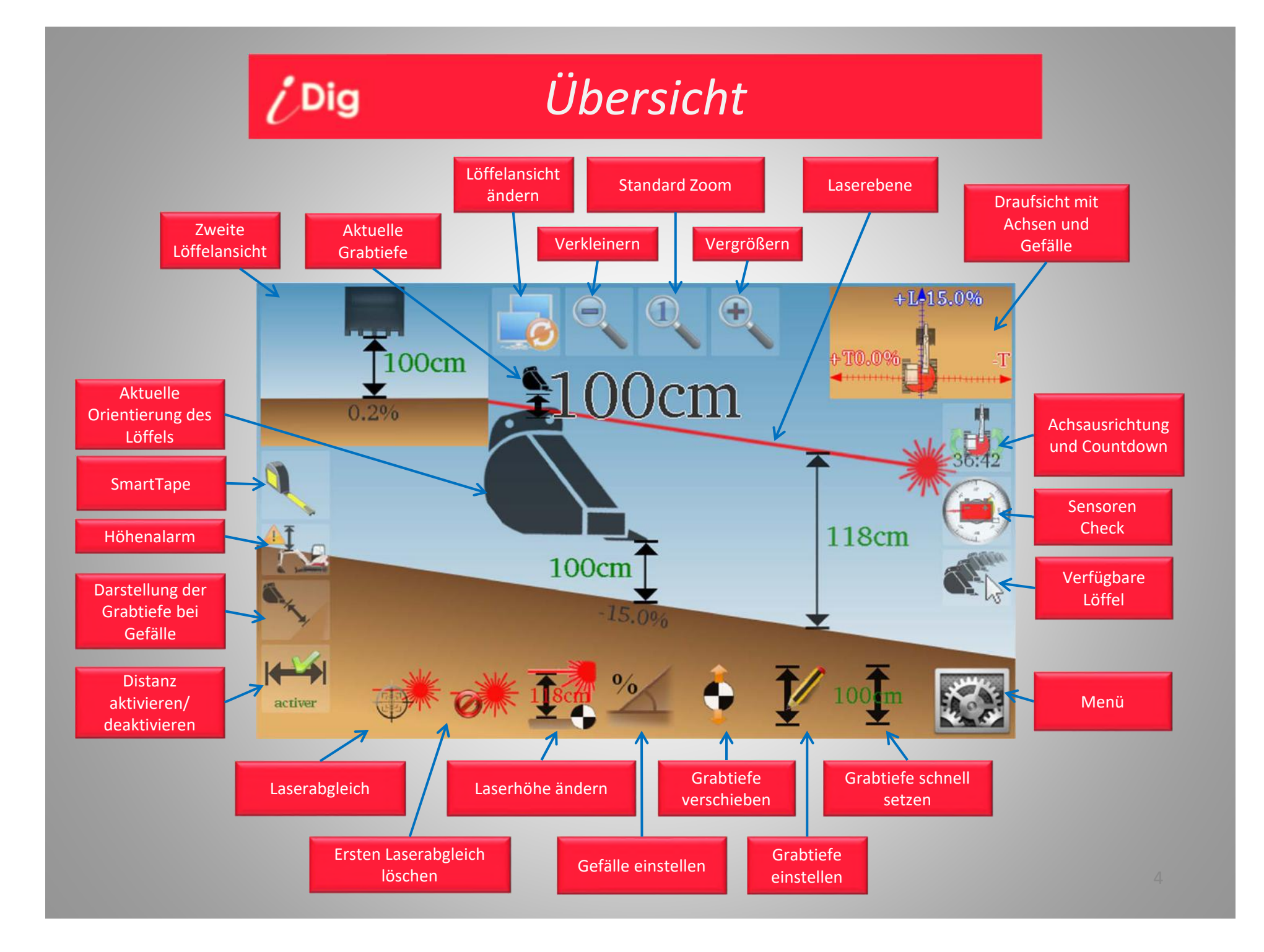

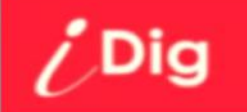

### *Ausbaggern einer Baugrube*

*Methode 1: Sohle der Baugrube als Referenzhöhe nutzen*

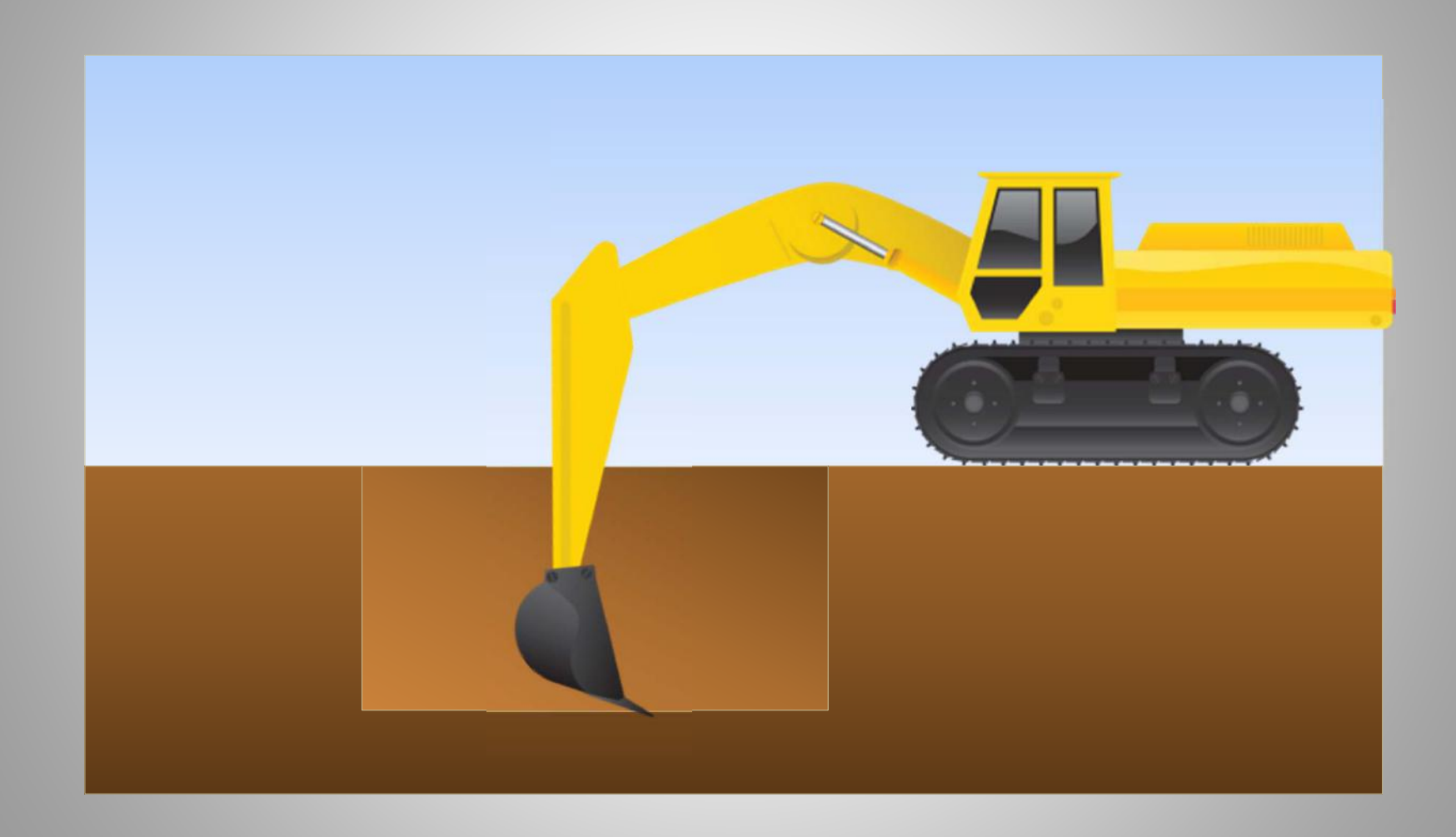

### *Ausbaggern einer Baugrube*

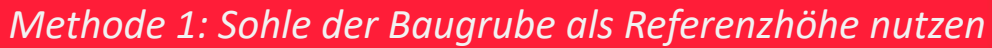

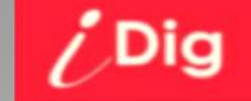

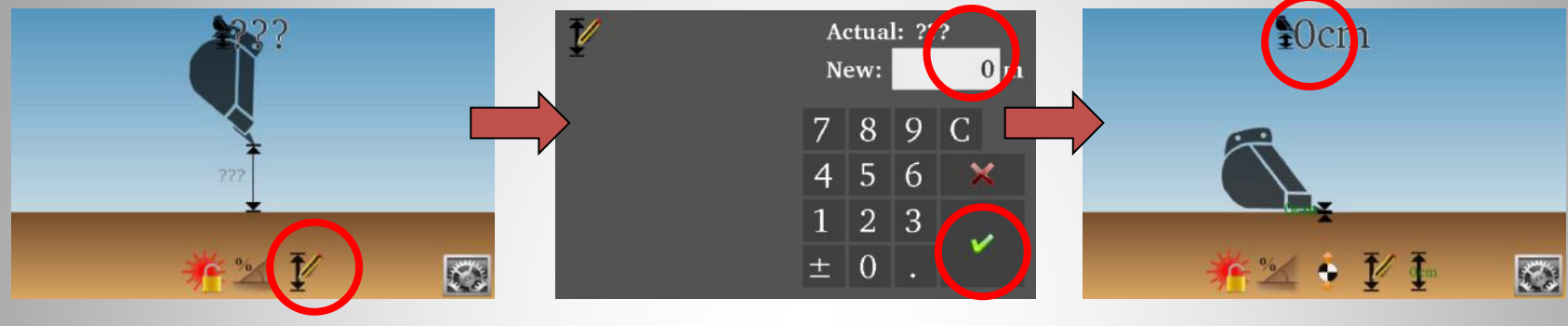

- 1. Setzen Sie die Löffelschneide auf die Sohle auf und drücken Sie das "Grabtiefe" Symbol
- 2. Geben Sie '0' als Ihre Grabtiefe ein und bestätigen Sie.

 $\rightarrow$  Der Bildschirm und die LED Anzeige geben Ihnen nun Echtzeit Informationen über Ihre aktuelle Grabtiefe.

Hinweis: Nach der Bestätigung einer ersten Grabtiefe erscheint ein zweites Symbol auf der rechten unteren Seite: Bei Betätigung wird die Grabtiefe sofort wieder auf die vorgegebene Grabtiefe zurück gesetzt; hier: 0,00m. 6

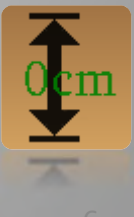

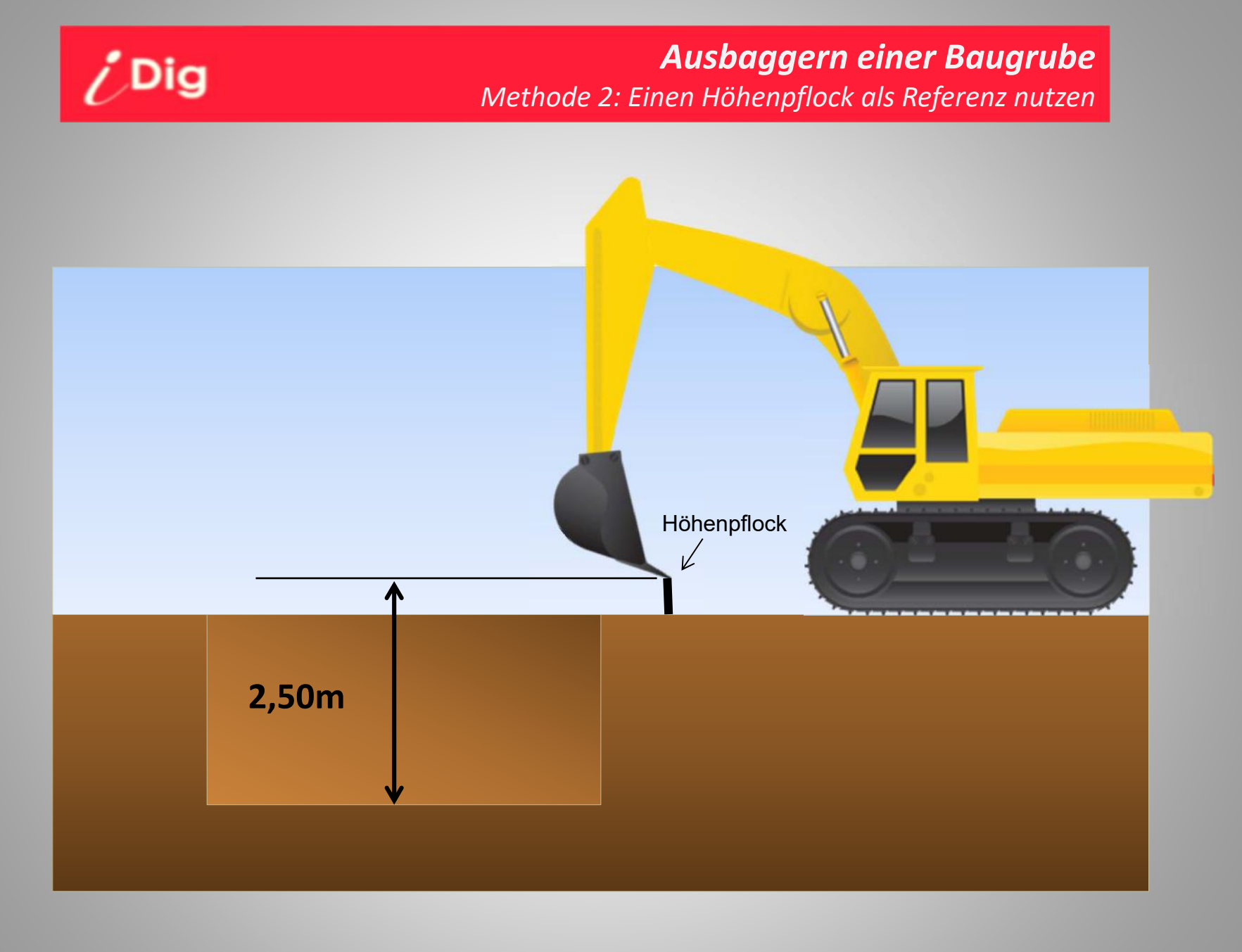

#### *Ausbaggern einer Baugrube Methode 2: Einen Höhenpflock als Referenz nutzen*

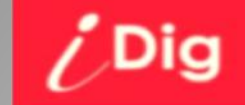

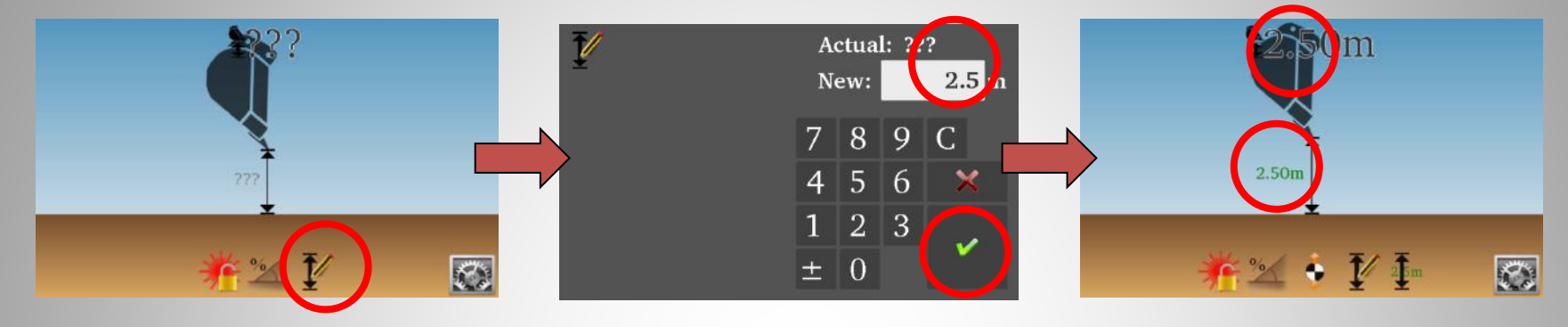

- 1. Setzen Sie die Löffelschneide auf den Höhenpflock auf und drücken Sie das "Grabtiefe" Symbol
- 2. Geben Sie '2.5' als Ihre Grabtiefe ein und bestätigen Sie.

 $\rightarrow$  Der Bildschirm und die LED Anzeige geben Ihnen nun Echtzeit Informationen über Ihre aktuelle Grabtiefe.

Hinweis: Nach der Bestätigung einer ersten Grabtiefe erscheint ein zweites Symbol auf der rechten unteren Seite: Bei Betätigung wird die Grabtiefe sofort wieder auf die vorgegebene Grabtiefe zurück gesetzt; hier: 2,50m. 8

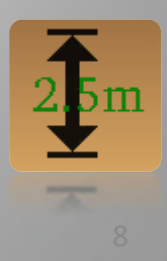

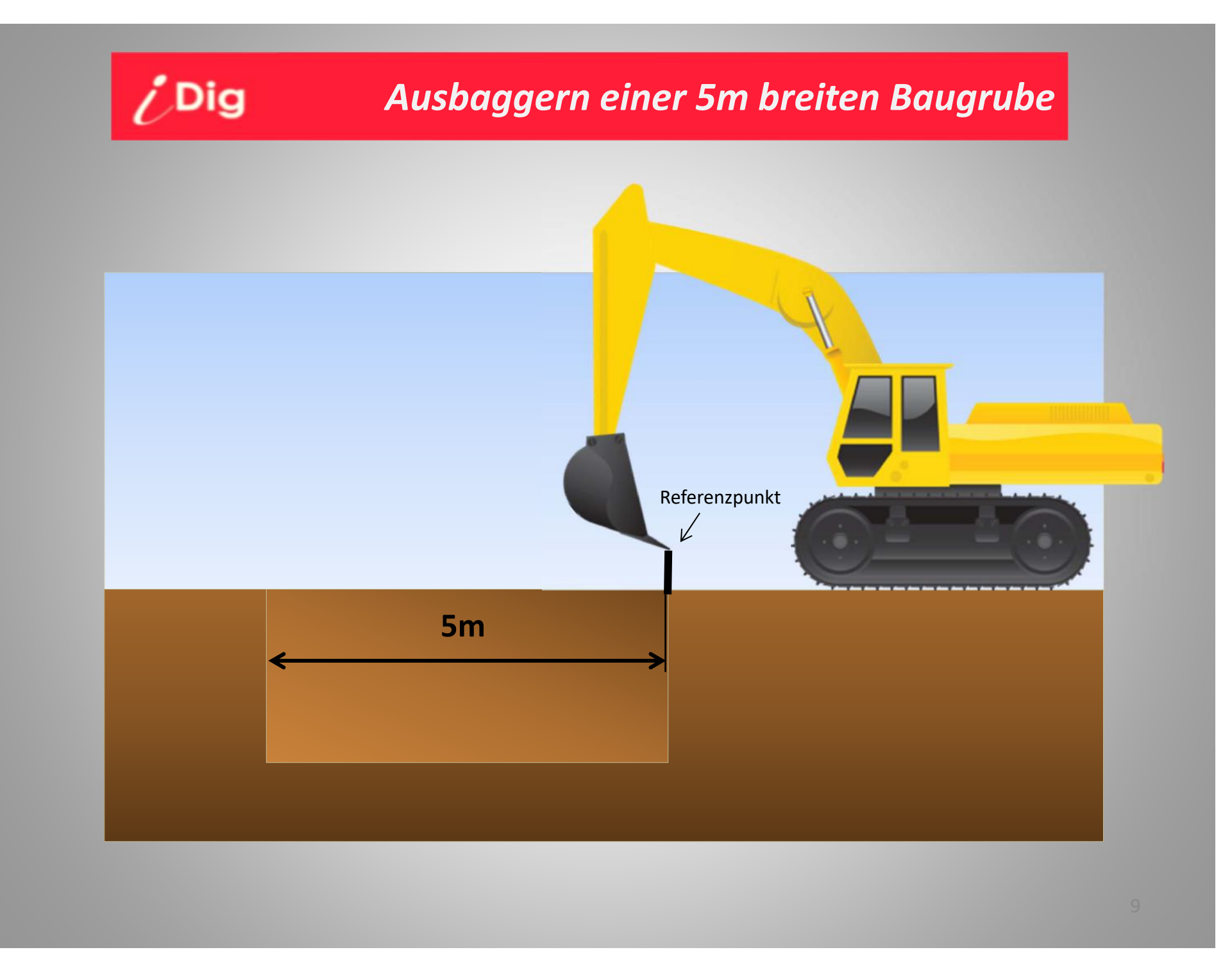

### *Ausbaggern einer 5m breiten Baugrube*

Hinweis: Diese Schritte werden zusätzlich zu den vorab beschriebenen durchgeführt.

- 1. Klicken Sie auf "Distanz aktivieren" auf der linken unteren Seite des Bildschirms:
- 2. Falls ein 2D Sensor verwendet wird, richten Sie den Oberwagen parallel zu der Baugrube aus, und betätigen die Taste für die Bestätigung der Achsausrichtung:
- 3. Setzen Sie die Löffelschneide auf den Referenzpunkt.
- 4. Klicken Sie auf die "Distanz einstellen" Taste:

/ Dig

5. Abhängig von der jeweiligen Situation gibt es nun zwei Möglichkeiten:

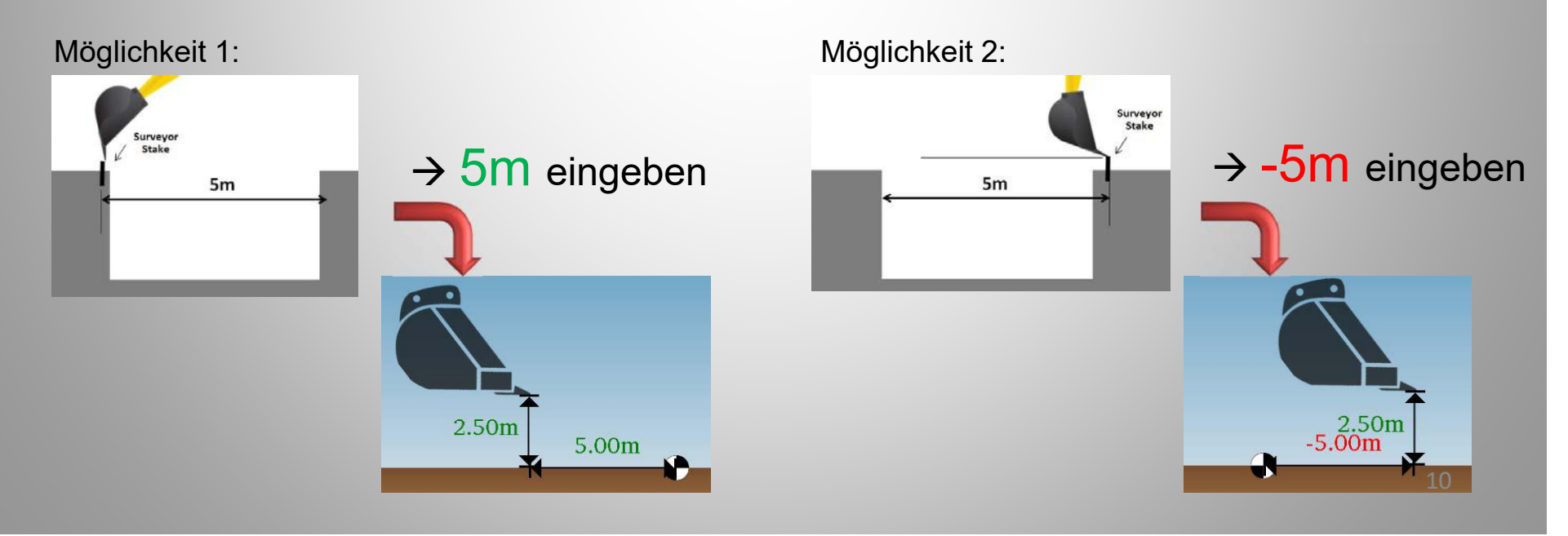

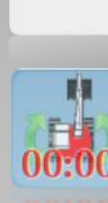

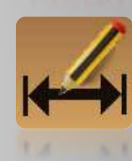

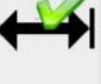

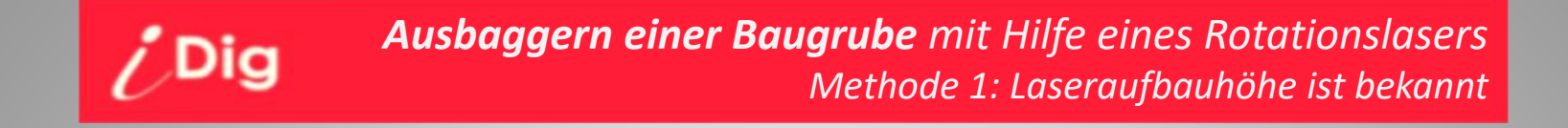

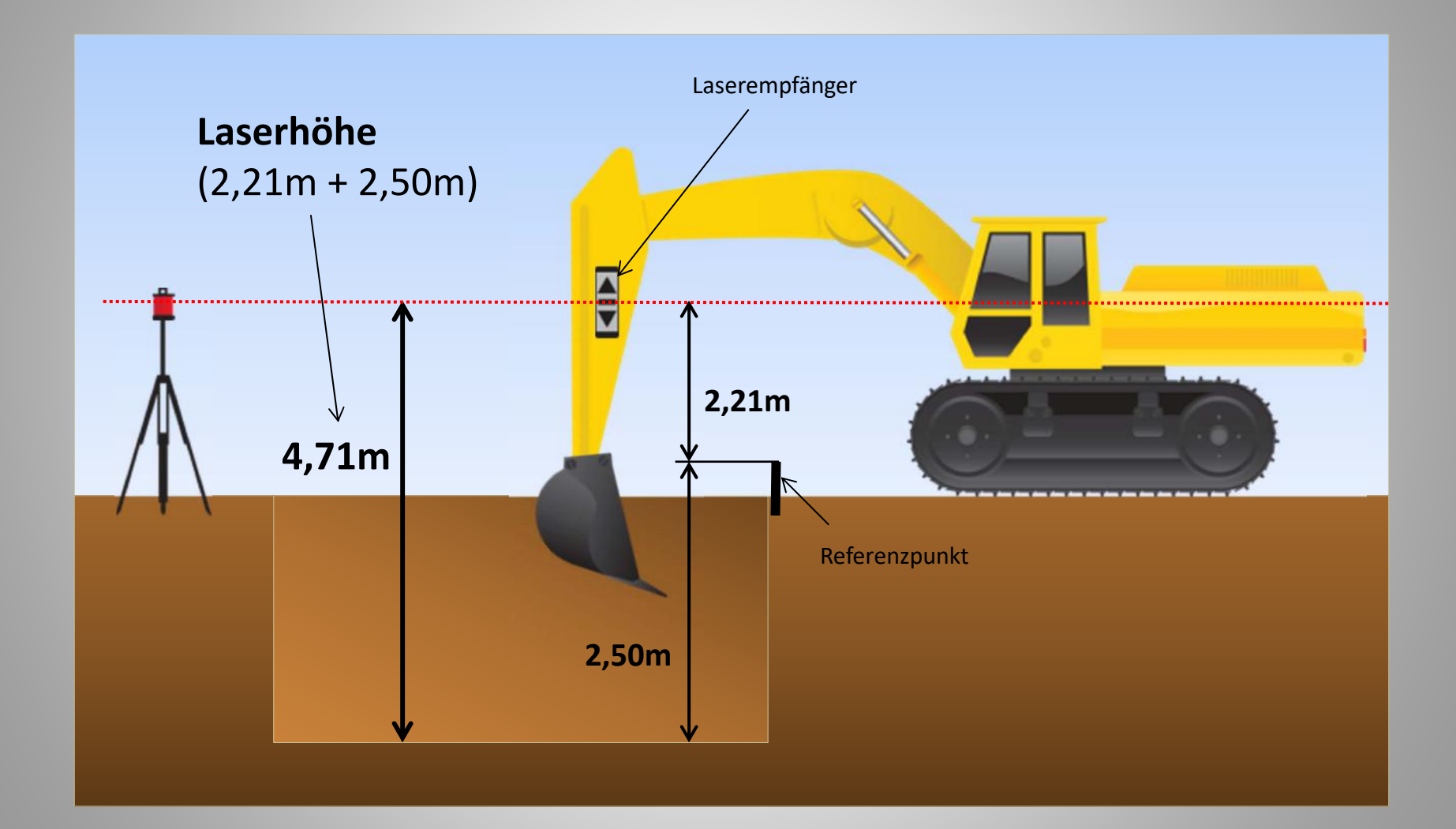

#### *Ausbaggern einer Baugrube mit Hilfe eines Rotationslasers Methode 1: Laseraufbauhöhe ist bekannt*

T

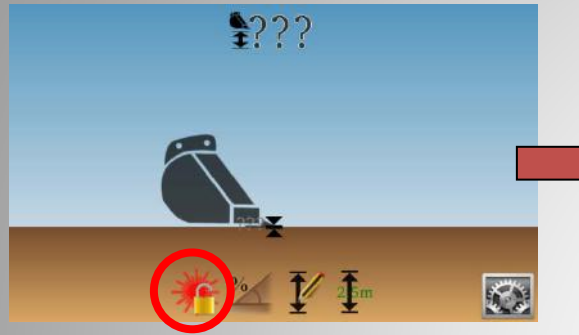

 $/$ Dig

Aktivieren Sie den ersten Laserabgleich

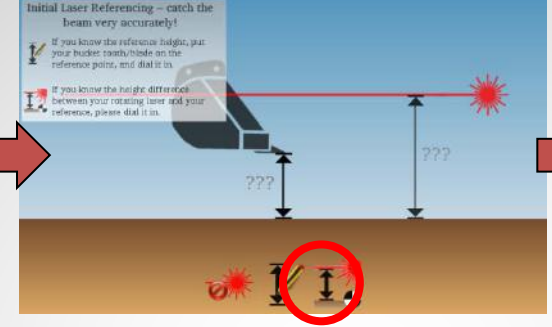

Klicken Sie auf « Laserhöhe bekannt »

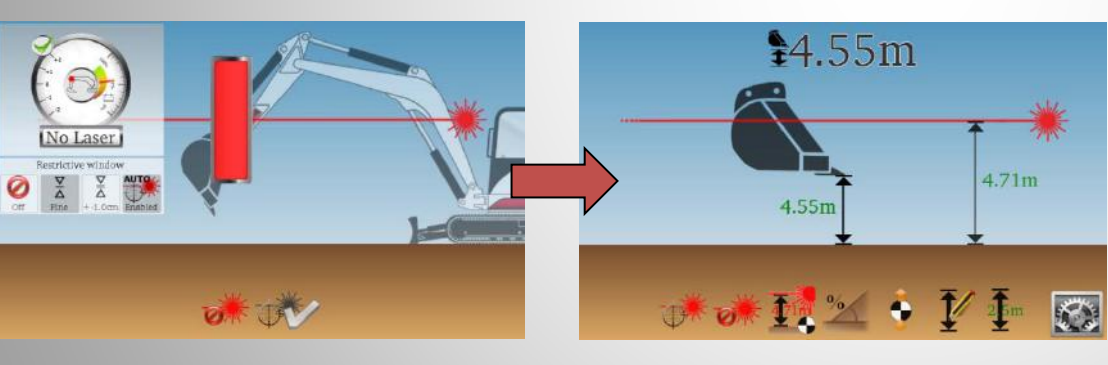

Führen Sie den ersten Laserabgleich aus

 $\rightarrow$  Die vorgegebene Laserhöhe wird angezeigt (4,71m) und das Ergebnis der Berechnung nach dem ersten Laserabgleich ergibt eine aktuelle Höhe der Löffelschneide von 4,55m über Soll.

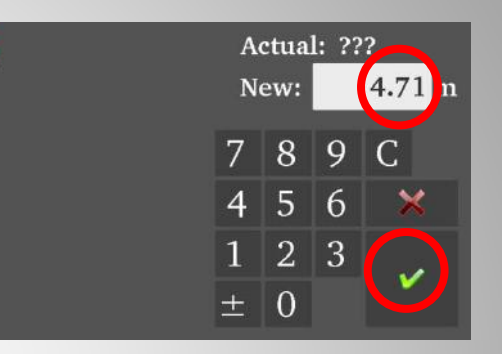

Geben Sie « 4.71m » ein und bestätigen Sie

Nach jedem Versatz der Maschine führen Sie einen erneuten Laserabgleich durch:

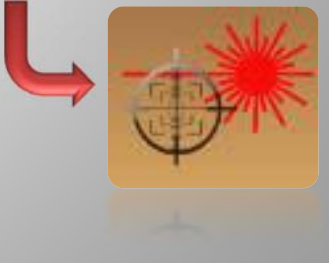

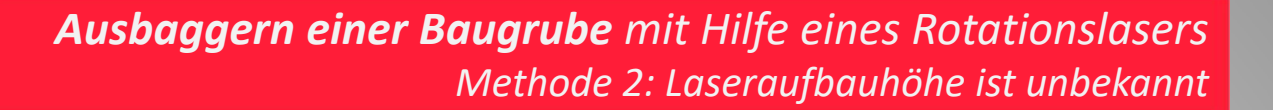

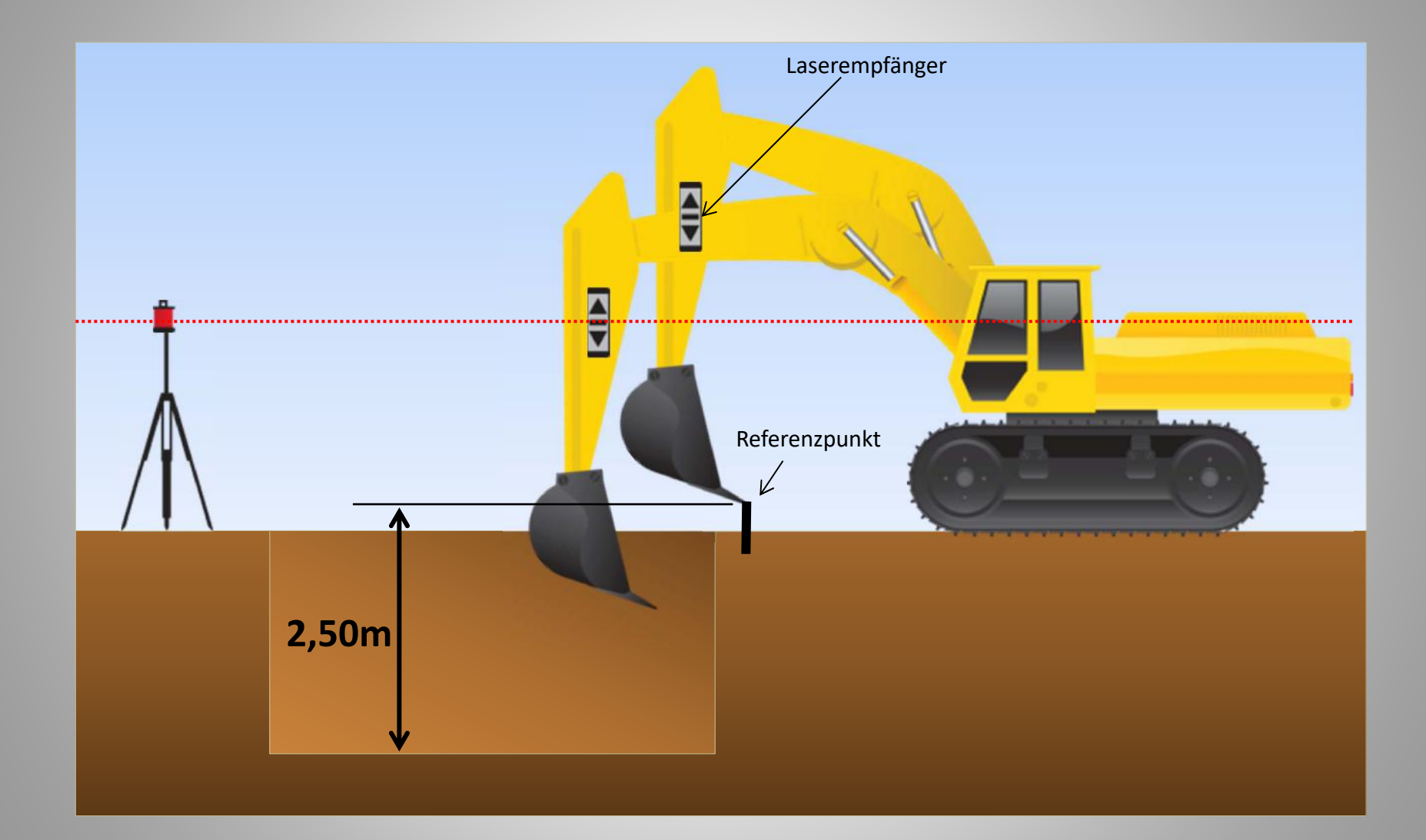

 $\hat{\mathcal{L}}^{\text{Diag}}$ 

#### *Ausbaggern einer Baugrube mit Hilfe eines Rotationslasers Methode 2: Laseraufbauhöhe ist unbekannt*

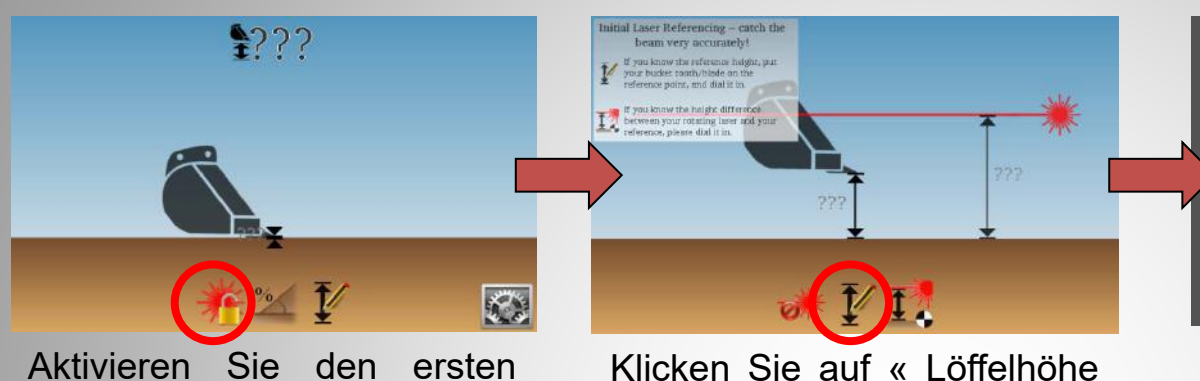

bekannt »

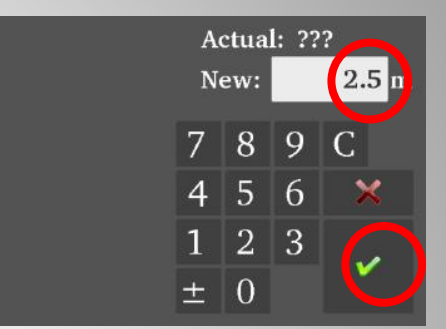

Setzen Sie die Löffelschneide auf den Referenzpunkt, geben '2.5m' ein, und bestätigen Sie.

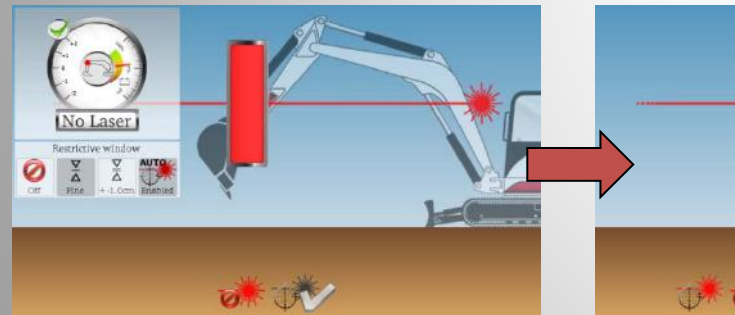

Führen Sie den ersten Laserabgleich aus

Laserabgleich

/ Dig

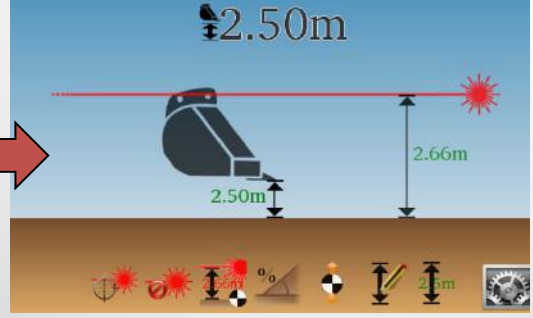

 $\rightarrow$  Die aktuelle Höhe der Löffelschneide wird angezeigt (2,50m) und das Ergebnis der Berechnung nach dem ersten Laserabgleich ergibt eine Laserhöhe von 2,66m.

Nach jedem Versatz der Maschine führen Sie einen erneuten Laserabgleich durch:

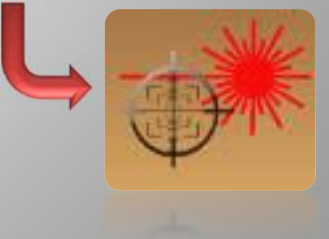

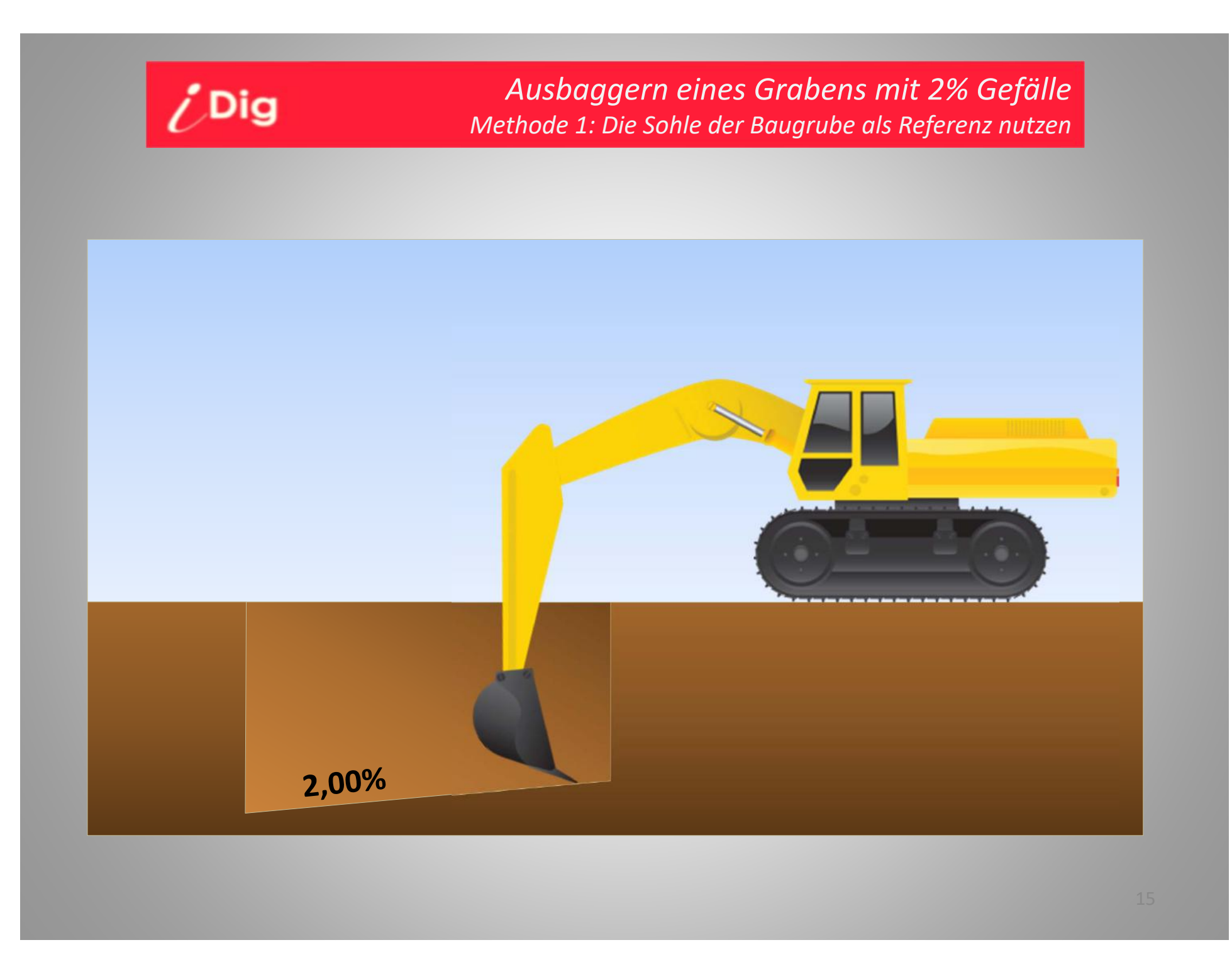

#### *Ausbaggern eines Grabens mit 2% Gefälle Methode 1: Die Sohle der Baugrube als Referenz nutzen*

![](_page_15_Picture_1.jpeg)

/ Dig

Klicken Sie auf « Gefälle einstellen », einachsial.

![](_page_15_Picture_3.jpeg)

Wählen Sie die Richtung des Gefälles mit Hilfe der Symbole links unten. Geben Sie 2% ein und bestätigen Sie.

![](_page_15_Figure_5.jpeg)

Geben Sie '0' als Ihre aktuelle Grabtiefe ein und bestätigen Sie.

Der Bildschirm und die LED Anzeige geben Ihnen nun Echtzeit Informationen über Ihre aktuelle Grabtiefe.

![](_page_15_Picture_8.jpeg)

Hinweis: Falls Sie einen 2D Sensor nutzen, müssen Sie nun zuerst den Oberwagen parallel zu dem eingestellten Gefälle ausrichten.

Setzen Sie die Löffelschneide auf die Grabensohle und betätigen Sie die "Grabtiefe" Taste.

**Hinweis: Falls Sie ohne einen 2D Sensor arbeiten, müssen Sie immer parallel zu der vorgegebenen Achse arbeiten. Jegliche Verdrehung des Oberwagens verändert das resultierende Gefälle was ohne 2D Sensor nicht berücksichtigt wird.**

![](_page_16_Figure_0.jpeg)

#### *Ausbaggern eines Grabens mit 2% Gefälle Methode 2: Einen Höhenpflock als Referenz nutzen*

![](_page_17_Picture_1.jpeg)

 $/$ Dig

Klicken Sie auf « Gefälle einstellen », einachsial.

![](_page_17_Figure_3.jpeg)

Geben Sie '2.5' als Ihre aktuelle Grabtiefe ein und bestätigen Sie.

![](_page_17_Figure_5.jpeg)

Wählen Sie die Richtung des Gefälles mit Hilfe der Symbole links unten. Geben Sie 2% ein und bestätigen Sie.

![](_page_17_Figure_7.jpeg)

Der Bildschirm und die LED Anzeige geben Ihnen nun Echtzeit Informationen über Ihre aktuelle Grabtiefe.

![](_page_17_Picture_9.jpeg)

Hinweis: Falls Sie einen 2D Sensor nutzen, müssen Sie nun zuerst den Oberwagen parallel zu dem eingestellten Gefälle ausrichten.

Setzen Sie die Löffelschneide auf den Referenzpunkt und betätigen Sie die "Grabtiefe" Taste.

**Hinweis: Falls Sie ohne einen 2D Sensor arbeiten, müssen Sie immer parallel zu der vorgegebenen Achse arbeiten. Jegliche Verdrehung des Oberwagens verändert das resultierende Gefälle was ohne 2D Sensor nicht berücksichtigt wird.**

### *Ausbaggern eines Grabens mit 2% Gefälle mit Hilfe eines Rotationslasers Methode 1: Laseraufbauhöhe ist bekannt*

![](_page_18_Figure_1.jpeg)

#### *Ausbaggern eines Grabens mit 2% Gefälle mit Hilfe eines Rotationslasers*  $/$ Dig *Methode 1: Laseraufbauhöhe ist bekannt*

![](_page_19_Picture_1.jpeg)

Klicken Sie auf « Gefälle einstellen », einachsial.

![](_page_19_Picture_3.jpeg)

Wählen Sie die Richtung des Gefälles mit Hilfe der Symbole links unten. Geben Sie 2% ein und bestätigen Sie.

17

![](_page_19_Picture_5.jpeg)

Hinweis: Falls Sie einen 2D Sensor nutzen, müssen Sie nun zuerst den Oberwagen parallel zu dem eingestellten Gefälle ausrichten. Aktivieren Sie den ersten Laserabgleich.

![](_page_19_Figure_7.jpeg)

Klicken Sie auf « Laserhöhe bekannt »

![](_page_19_Figure_9.jpeg)

Geben Sie « 4.71m » ein und bestätigen Sie, und führen Sie den ersten Laserabgleich aus.

![](_page_19_Figure_11.jpeg)

 $\rightarrow$  Die vorgegebene Laserhöhe wird angezeigt (4,71m) und das Ergebnis der Berechnung nach dem ersten Laserabgleich ergibt eine aktuelle Höhe der Löffelschneide von 4,38m über Soll.<u>20 and 20 and 20 and 20 and 20 and 20 and 20 and 20 and 20 and 20 and 20 and 20 and 20 and 20 and 20 and 20 and 20 and 20 and 20 and 20 and 20 and 20 and 20 and 20 and 20 and 20 and 20 and 20 and 20 and 20 and 20 and 20 a</u> *Ausbaggern eines Grabens mit 2% Gefälle mit Hilfe eines Rotationslasers Methode 1: Laseraufbauhöhe ist unbekannt*

![](_page_20_Figure_1.jpeg)

#### *Ausbaggern eines Grabens mit 2% Gefälle mit Hilfe eines Rotationslasers*  $/$ Dig *Methode 1: Laseraufbauhöhe ist unbekannt*

![](_page_21_Picture_1.jpeg)

Klicken Sie auf « Gefälle einstellen », einachsial.

![](_page_21_Figure_3.jpeg)

Wählen Sie die Richtung des Gefälles mit Hilfe der Symbole links unten. Geben Sie 2% ein und bestätigen Sie.

![](_page_21_Figure_5.jpeg)

Hinweis: Falls Sie einen 2D Sensor nutzen, müssen Sie nun zuerst den Oberwagen parallel zu dem eingestellten Gefälle ausrichten.

Aktivieren Sie den ersten Laserabgleich.

![](_page_21_Figure_8.jpeg)

Klicken Sie auf « Löffelhöhe bekannt »

![](_page_21_Figure_10.jpeg)

Setzen Sie die Löffelschneide auf den Referenzpunkt, geben '2.5m' ein, bestätigen Sie, und führen Sie den ersten Laserabgleich durch.

![](_page_21_Figure_12.jpeg)

 $\rightarrow$  Die aktuelle Höhe der Löffelschneide wird angezeigt (2,50m) und das Ergebnis der Berechnung nach dem ersten Laserabgleich ergibt eine Laserhöhe von 2,83m.

![](_page_22_Picture_0.jpeg)

### *Grabtiefe verändern Methode 1: Ohne Rotationslaser*

![](_page_22_Figure_2.jpeg)

#### *Grabtiefe verändern Methode 1: Ohne Rotationslaser*

#### **Möglichkeit 1: Grabtiefe verändern Einstellen einer neuen Grabtiefe**

![](_page_23_Picture_2.jpeg)

/ Dig

Setzen Sie die Löffelschneide auf eine bekannte Höhe (hier 2,50m), dann klicken Sie auf "Grabtiefe eingeben".

![](_page_23_Figure_4.jpeg)

Geben Sie eine neue Grabtiefe ein, hier 10cm HÖHER als zuvor  $(2,50m \rightarrow 2,40m)$ , und bestätigen Sie.

![](_page_23_Figure_6.jpeg)

Die Löffelschneide befindet sich immer noch an dem selben Punkt, aber die Grabtiefe wurde um 10cm VERRINGERT.

#### **Möglichkeit 2: Grabtiefe verändern Einstellen eines Versatzes**

![](_page_23_Picture_9.jpeg)

Klicken Sie auf die Taste "Referenz versetzen" und klicken Sie auf die "Heben" Taste.

Den Versatzwert eingeben, in diesem Fall 0,10m.

![](_page_23_Picture_12.jpeg)

Die Löffelschneide befindet sich immer noch an dem selben Punkt, aber die Grabtiefe wurde um 10cm VERKLEINERT.

![](_page_24_Picture_0.jpeg)

![](_page_25_Picture_0.jpeg)

#### **Möglichkeit 1: Grabtiefe verändern Einstellen einer neuen Grabtiefe**

V

![](_page_25_Figure_3.jpeg)

Setzen Sie die Löffelschneide auf eine bekannte Höhe (hier 2,50m), dann klicken Sie auf "Grabtiefe eingeben".

![](_page_25_Figure_5.jpeg)

Geben Sie eine neue Grabtiefe ein, hier 10cm HÖHER als zuvor (4,38m  $\rightarrow$  4,28m), und bestätigen Sie.

![](_page_25_Figure_7.jpeg)

Die Löffelschneide befindet sich immer noch an dem selben Punkt, aber die Grabtiefe wurde um 10cm VERKLEINERT.

![](_page_26_Picture_0.jpeg)

### *Grabtiefe verändern Methode 2: Mit Rotationslaser*

#### **Möglichkeit 2: Die Laserhöhe verändern**

![](_page_26_Picture_3.jpeg)

Klicken Sie auf « Laserhöhe »

![](_page_26_Figure_5.jpeg)

Geben Sie eine neue Laserhöhe ein, 10cm KLEINER als die aktuelle Laserhöhe (4,71m  $\rightarrow$ 4,61m), und bestätigen Sie.

![](_page_26_Figure_7.jpeg)

Die Grabtiefe und Laserhöhe haben sich um 10cm VERKLEINERT.

### *Grabtiefe verändern Methode 2: Mit Rotationslaser*

#### **Möglichkeit 3: Einen Versatz eingeben**

/ Dig

![](_page_27_Picture_2.jpeg)

Klicken Sie auf die Taste "Referenz versetzen".

![](_page_27_Picture_4.jpeg)

Klicken Sie die "Heben" Taste.

![](_page_27_Picture_6.jpeg)

Den Versatzwert eingeben, in diesem Fall 0,10m.

![](_page_27_Picture_8.jpeg)

Die Grabtiefe als auch die Laserhöhe haben sich um 0,10m verringert.

![](_page_28_Figure_0.jpeg)

Auf dieser Baustelle soll ein 20m langer Graben 2m unterhalb eines Referenzpunktes gegraben werden.

![](_page_29_Figure_0.jpeg)

2m eingeben und bestätigen

![](_page_30_Picture_0.jpeg)

- - Fangen Sie an zu graben. Folgen Sie den Anweisungen des Bildschirm s und/oder der LED Anzeige.
- -Vermeiden Sie (noch) die Maschine zu verfahren.

### *Versatz der Maschine* ∫Dig *Neue Höhe nach Versatz mit Löffelschneide*

![](_page_31_Picture_1.jpeg)

- -Nach erforderlichen Versatz der Maschine:
- -Löffelschneide wieder auf den Referenzpunkt setzen
- Auf die « Schnell-Höhe » Taste (2,00m) drücken

![](_page_31_Picture_5.jpeg)

## *Versatz der Maschine Neue Höhe nach Versatz mit Löffelschneide*

![](_page_32_Picture_1.jpeg)

- Arbeiten Sie weiter. Nutzen Sie die max. Reichweite der Maschine aus um die Anzahl der erforderlichen Versatzbewegungen auf ein Minimum zu reduzieren.

## *Versatz der Maschine Neue Höhe nach Versatz mit Löffelschneide*

![](_page_33_Picture_1.jpeg)

- - Versuchen Sie den Referenzpunkt (hier: Bordstein) so lange wie möglich zu nutzen.
- - Drücken Sie jedesmal die Taste « Schnell Höhe » um den Maschinenversatz zu korrigieren,

und arbeiten Sie weiter…

![](_page_34_Picture_0.jpeg)

- Jetzt ist der Referenzpunkt nicht mehr mit der Löffelschneide zu erreichen.
- - Ohne einen Rotationslaser könnte das gerade erstellte (gute) Planum als Referenz genutzt werden, aber auf lange Distanzen können sich Fehler aufaddieren.
- Die Lösung: Nutzung eines Rotationslasers! 355 auch der Einer Stationslaser Stationslaser Stationslaser Stations

![](_page_35_Picture_1.jpeg)

- Einen Rotationslaser aufbauen.
- - Den Höhenversatz (« Laserhöhe ») zwischen der Laserebene und der Sollhöhe ermitteln, z.B. mit Hilfe einer Messlatte und einem Handempfänger.
- In obigen Beispiel beträgt die Laserhöhe 1,00m + 2,00m = **3,00m.**

Initial Laser Referencing - catch the beam very accurate!

![](_page_36_Picture_1.jpeg)

If you know the reference height, put your bucket tooth/blade on the reference point, and dial it in. If you know the height difference between your rotating laser and your reference, please dial it in ???  $?$ Klicken Sie auf "Laserhöhe bekannt"

Hinweis:

Laserabgleich

- Falls keine Lasertaste auf dem Bildschirm zu sehen ist, muss der Laserempfänger ("Kombo") noch eingerichtet werden.
- Falls mehrere Lasertasten zu sehen sind, existiert noch ein "alter" erster Laserabgleich im Speicher. Löschen Sie diesen zuerst mit folgender Tastenkombination:

![](_page_36_Picture_6.jpeg)

![](_page_37_Picture_1.jpeg)

- Geben Sie die Laserhöhe ein: « 3,00m » und bestätigen Sie •
- aser
- Führen Sie nun den Laserabgleich durch und bestätigen Sie mit « Weiter ».

Hinweis: Falls die Option 'AutoCatch' für den Laserabgleich aktiviert ist, müssen sie nicht "Weiter" drücken.

![](_page_38_Picture_1.jpeg)

- - Nun können Sie jeden Maschinenversatz durch einen erneuten Laserabgleich automatisch korrigieren.
- und arbeiten Sie weiter….

∕ Dig

![](_page_39_Picture_0.jpeg)

- Sie müssen die Maschine wieder versetzen
- - Die Laserhöhe wurde bereits ermittelt und definiert, und ändert sich den ganzen Tag nicht mehr, es sei denn der Rotationslaser selbst wird versetzt

# ' Dig

## *Versatz der Maschine Nach jedem Maschinenversatz…*

![](_page_40_Figure_2.jpeg)

• Führen Sie nach jedem Maschinenversatz einen Laserabgleich durch

![](_page_40_Picture_4.jpeg)

- Nach erfolgtem Laserabgleich….
- … wird der Maschinenversatz automatisch auf die Grabtiefe korrigiert

## Hinweise: 1D‐ und 2D‐Modi

Im 1D Modus können sowohl horizontale als auch einachsial geneigte Flächen problemlos bearbeitet werden. Allerdings führen NUR BEI EINGESTELLTEN GEFÄLLE im 1D Modus Verdrehungen des Oberwagens unmittelbar zu Fehlern, da das System ohne den 2D Sensor Verdrehungen des Oberwagens nicht erkennen kann, und somit keine resultierenden Gefälle nach Verdrehung ermitteln kann.

Bei der Bearbeitung von horizontalen Flächen, aber zu erwartenden Schiefstellungen der Maschine, kann der zu erwartende Fehler auch im 1D Modus durch die Verwendung eines zusätzlichen 1D Chassis Sensors ("Pitch") korrigiert werden.

Im 2D Modus ermittelt der verwendete 2D Sensor kontinuierlich Verkippungen der Maschine nach links/rechts/vorne & hinten, und erkennt auch Verdrehungen des Oberwagens. Dadurch können im 2D Modus selbst zweiachsial geneigte Flächen problemlos bearbeitet werden.

In Kombination mit einem Schwenklöffelsensor haben Sie mit dem 2D Sensor die max.Möglichkeiten das iDig System effektiv zu nutzen.

Bei großen Flächen kann jeder Standortwechsel der Maschine mit dem Löffelstiel-Sensor kompensiert werden: er hat einen Laserempfänger eingebaut und nach jedem Laser-Abgleich wird die vorherige Höhenveränderung des Maschinenkörpers kompensiert.